## EF3850F-42S ユーザーズガイド

株式会社 彗星電子システム 第 2 版 2010 年 4 月 発行

#### 1. 概要

EF3850F-42Sは、EFP-I本体に装着して使用するEFP-I本体専用パラレル書込みユニット です。

EF3850F-42Sを使用することにより、ルネサスエレクトロニクス製38000グループのフラッシ ュメモリ内蔵MCUへの書込み、読出しができます。

またEF3850F-42Sには42ピン1.778mmピッチSSOP (42P4B-A)用ICソケット を実装しています。

<包装内容>

- 1)EF3850-42S
- 2)ユーザーズガイド(本資料)

図1. 1にEF3850F-42Sの外形図を示します。

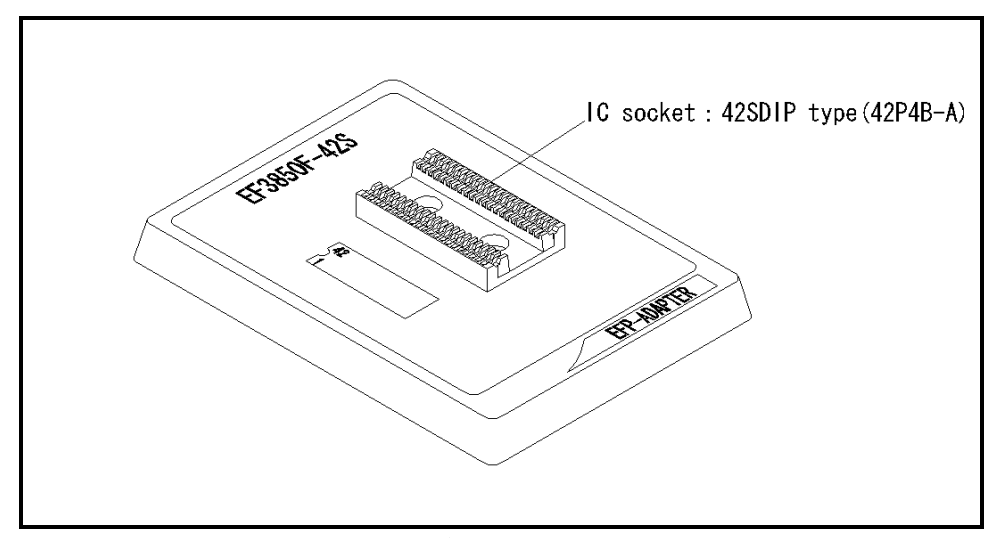

図1.1 EF3850F-42S外形図

#### 2. MCUの挿入方向とICソケットの清掃

2.1 MCUの挿入方向

MCUを挿入するときは、EF3850F-42SのICソケットの1番ピンとMCUの1番ピンを 合わせて挿入してください。誤挿入はMCUに致命的な破損を引き起こしますので、十分ご注意ください。 図2. 1にMCUの挿入方向を示します。

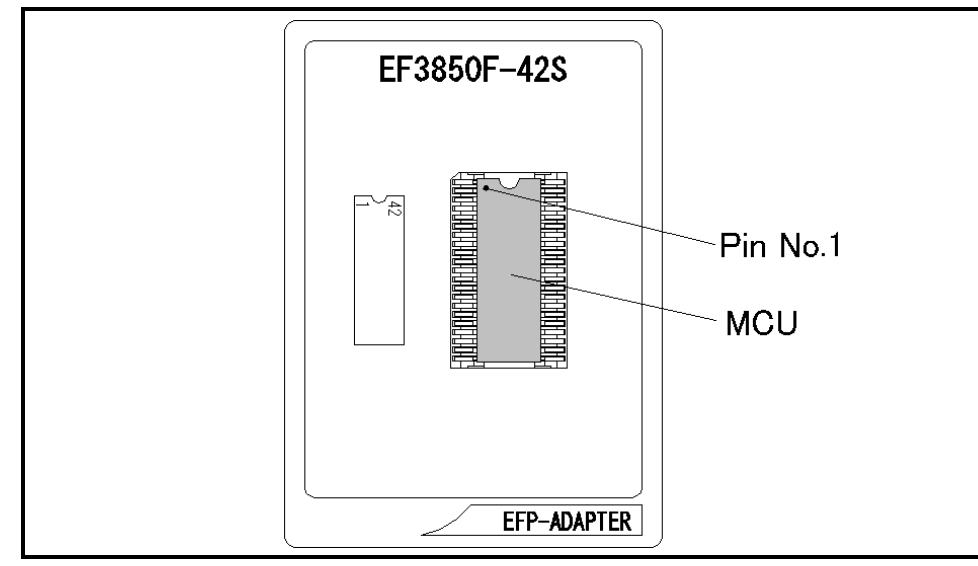

図2.1 MCUの挿入方向

2.2 ICソケットの清掃

MCUユニットのICソケットは、使用回数や年数により内部のコンタクトピンの汚れ、劣化、もしくは半 田転移による導通不良が発生する場合があります。

接触不良によりMCUの誤書込みやライタの誤動作の問題が発生する場合がありますので、下記の対策を行 ってください。

また、接触不良による問い合わせも受け付けておりますが、弊社ではICソケットを消耗品として取り扱っ ておりますので、使用劣化によるICソケットの接触不良に関しましては商品の買い替えを推奨させていただ く場合がありますことを御了承ください。

## IC ソケット接触不良対策

① 使用回数に応じて、定期的にICソケット内部のコンタクトピン表面をブラシ等で清掃ください。 ② 長期間使用しない場合は、製品をビニール袋等に入れて湿気をおさえて保管してください。

【清掃用推奨アイテム】

ICソケットにあるコンタクトピンの清掃については、ナノテクブラシ(株式会社喜多製作所)の使用を推 奨しています。

ナノテクブラシはコンタクトピンに付着した汚れ、微量のはんだ転移も除去できるため、導通性を良くしま す。接触不良の問題が生じた場合はお試しください。

ナノテクブラシをお求めの際は、弊社または喜多製作所(下記サイト参照)までお問い合わせください。

ナノテクブラシ(株式会社喜多製作所) http://www.kita-mfg.com/pro\_nanotech.html

### 3. 対応MCU一覧およびS/Wバージョン

3.1 対応MCU

表3. 1にEF3850F-42Sの対応MCU一覧表を示します。

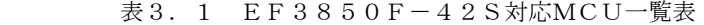

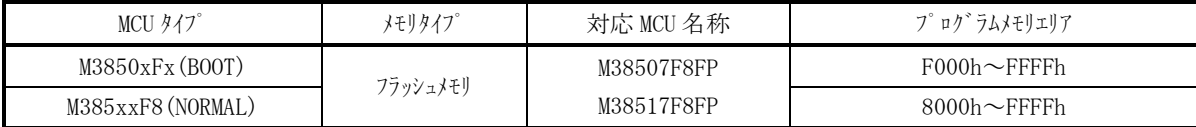

3. 2 ソフトウェア (S/W) バージョンについて

下記のサイトにて各S/Wの最新バージョンアップデータをダウンロードすることができます。 定期的にS/Wバージョンを確認し、最新バージョンのS/Wを御使用ください。

【S/Wバージョン確認方法】

S/Wの各バージョン番号は、WinEfpRE もしくは WinEFP2 ウィンドウメニュー内の[Help]→[About]で表示 されます。

<EFP-I S/W無償ダウンロードサイト>

http://www.suisei.co.jp/download/efp1/efp\_down.htm

<EFP-S2V S/W無償ダウンロードサイト>

http://www.suisei.co.jp/download/efps2/efps2\_down.htm

<EFP-S2 S/W無償ダウンロードサイト> http://www.suisei.co.jp/download/efps2/efps2v\_down.htm

# S/Wバージョンの注意事項

S/Wバージョンに関しましては、今後の性能改良等の理由で将来予告無しに変更する場合 があります。また製品御購入時にバージョンアップ手順書が付属されている場合は、そちら の用紙の内容を優先して御取扱いください。

## 4. Erase(イレーズ)

イレーズコマンド内のイレーズタイプパラメータでブロック消去および、全ブロックの一括消去が行え ます。イレーズコマンドのパラメータ入力ダイアログを図5.1に示します。

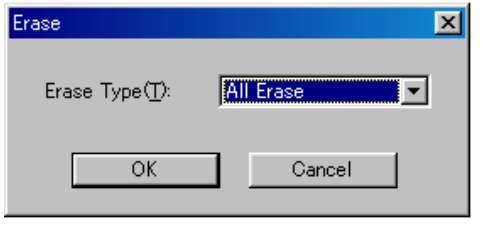

図5.1 イレーズコマンドパラメータ入力ダイアログ

1)Erase Type(イレーズタイプ)

 イレーズタイプパラメータ表示領域右側のドロップダウンリスト(下矢印をマウスでクリックすると 表示)内にはAll Eraseおよび各ブロックのアドレス領域 (xxxxxxh~xxxxxxh)が表示されま すので消去形式を選択してください。

- 2) OKボタン イレーズコマンドを実行します。
- 3)Cancelボタン コマンドを中止します。